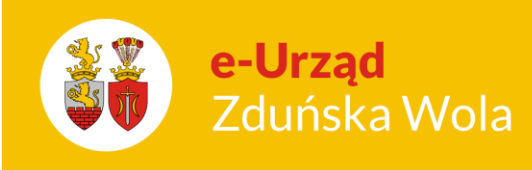

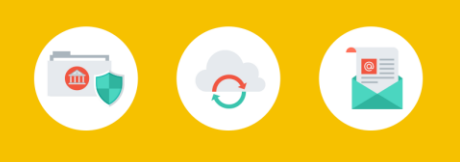

# Obsługa Panelu Rodzica

## **Strona główna**

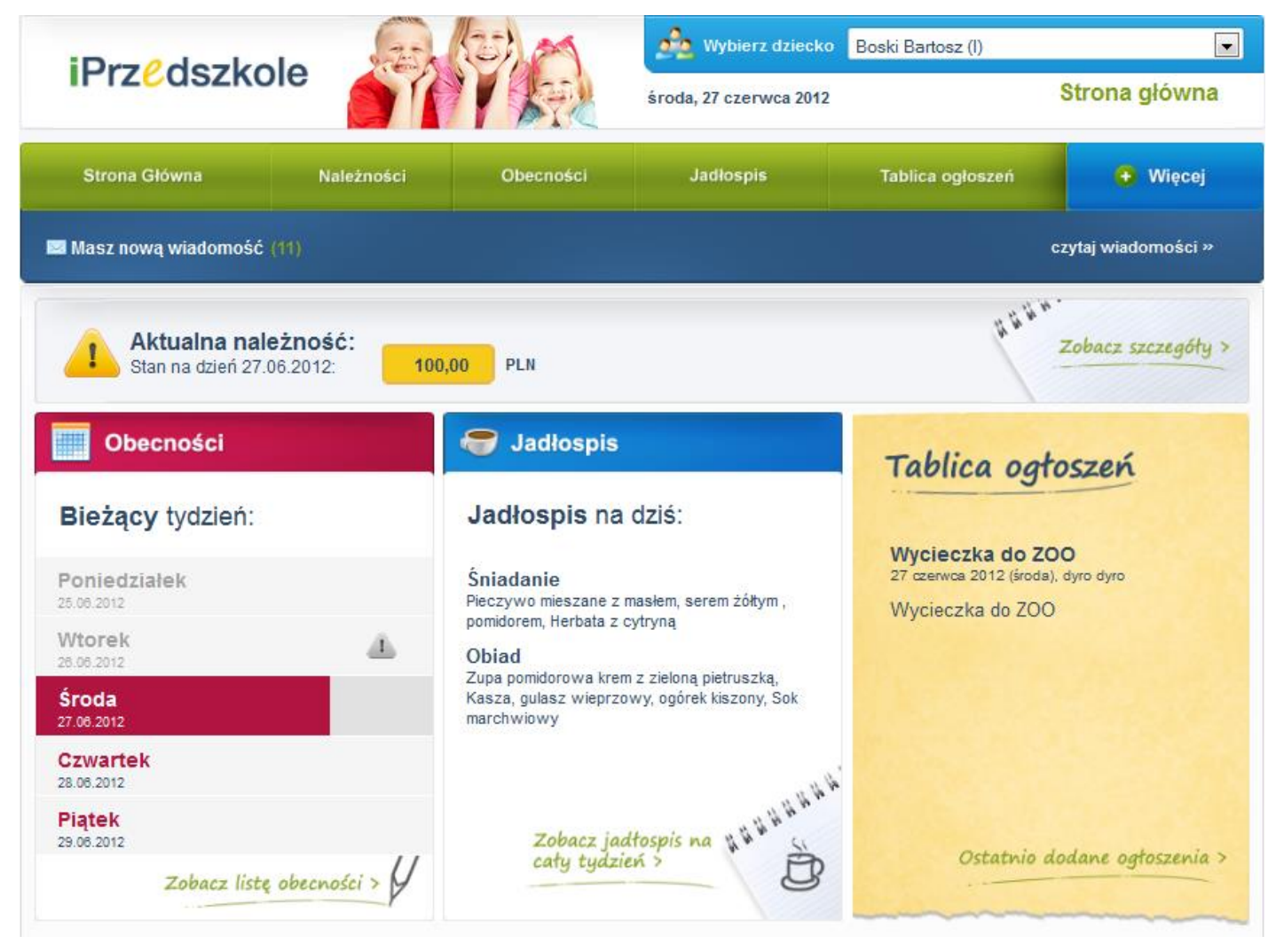

Rysunek 1. Okno Główne Panelu rodzica.

Obsługa Panelu Rodzica

str. 1

## Porada dla użytkownika e-Urzędu Zduńska Wola

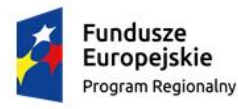

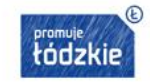

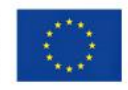

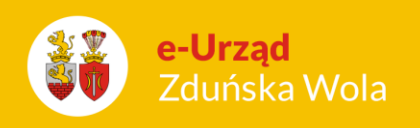

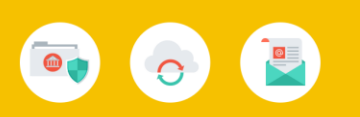

Okno główne Panelu składa się z widoku aktualnie przeglądanego menu oraz okna nawigacyjnego zawierającego poszczególne zakładki:

- **Strona główna**
- **Należności**
- **Obecności**
- **Jadłospis**
- **Tablica ogłoszeń**
- **Więcej**

Logując się do Panelu automatycznie pojawia się strona główna, z poziomu której dokonujemy wyboru poszczególnych zakładek.

W przypadku gdy rodzic ma dostęp do Panelu dla więcej niż jednego dziecka, w prawym górnym rogu okna głównego dokonujemy wyboru dziecka, którego dane chcemy przeglądać.

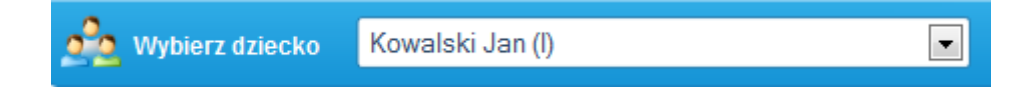

## **Należności**

Z poziomu zakładki *Należności* rodzic ma możliwość:

- monitorowania stanu bieżących należności
- podglądu historii dokonanych wpłat
- wydruku szczegółów należności w formie zestawienia opłat na dany miesiąc
- wydruku formularza przelewu
- skopiowania danych do przelewu elektronicznego.

## Obsługa Panelu Rodzica

str. 2

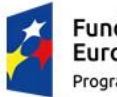

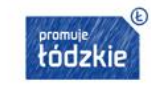

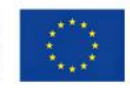

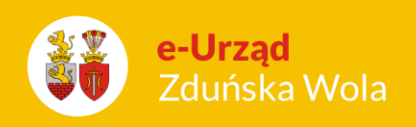

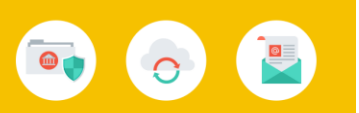

W oknie *Aktualna należność* wykazywany jest stan zadłużenia na dany dzień z podziałem kosztów na poszczególne rodzaje opłat:

- koszty stałe (opłata za pobyt)
- koszty posiłków
- koszty za opłaty dodatkowe

- nadpłata: kwota nadpłaty wykazywana jest ze znakiem ujemnym i pomniejsza wartość zadłużenia wykazywanego na dany dzień.

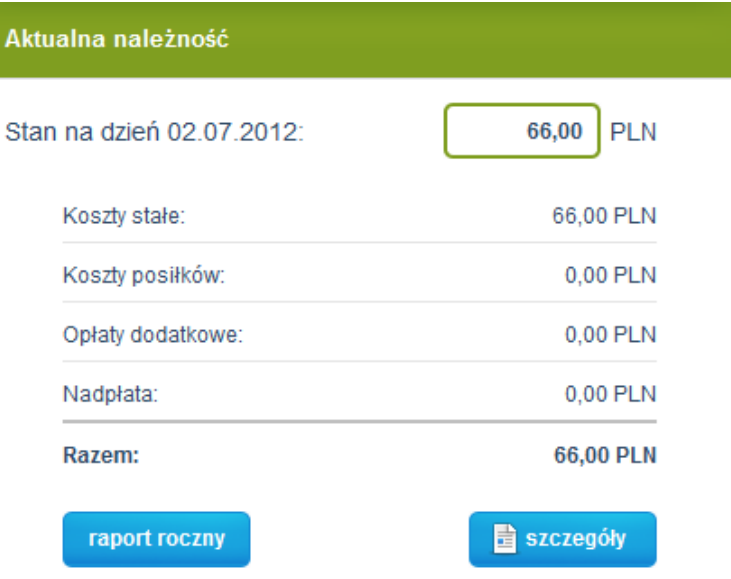

Rysunek 2. Wycinek zakładki Należności.

Aby dokonać podglądu szczegółów należności należy wybrać przycisk **dziela szczegóły**, pojawi się wydruk zestawienie opłat na dany miesiąc z rozbiciem na poszczególne opłaty.

#### Jasiniak Agata

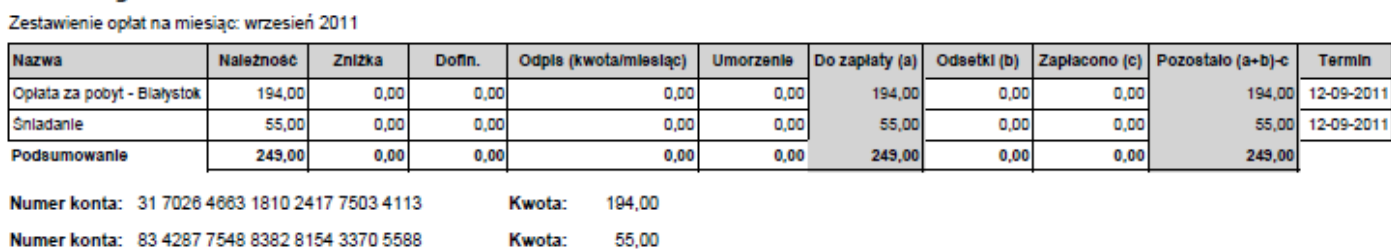

## Obsługa Panelu Rodzica

str. 3

## Porada dla użytkownika e-Urzędu Zduńska Wola

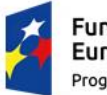

Fundusze Europejskie Program Regionalny

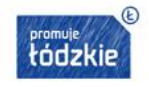

Unia Europejska Europejski Fundusz Rozwoju Regionalnego

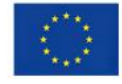

orupa: Bzyki

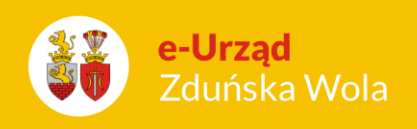

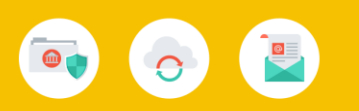

Rysunek 3. Wydruk Zestawienie opłat.

Dodatkowo za pomocą przycisku **istnieje możliwość podglądu wszystkich należności** w danym roku szkolnym w rozbiciu na miesiące z ujęciem ewentualnych zaległości, bądź nadpłat z poprzedniego roku szkolnego (widoczne w pozycji "wcześniejszy okres").

Nazwisko i imię: Maj Leon Numer ewidencyjny: 4 Grupa: 1

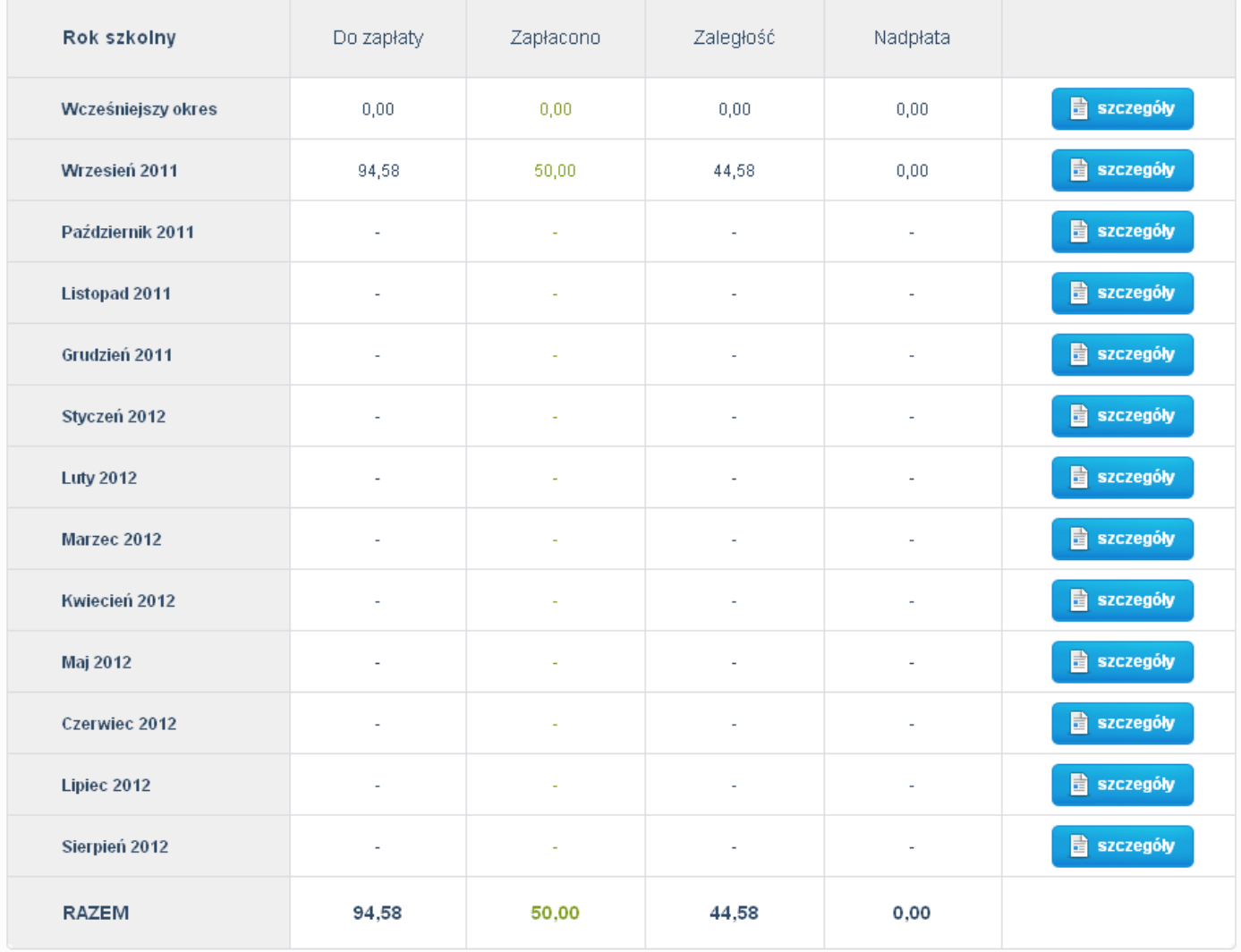

Rysunek 4. Widok Raportu rocznego.

## Obsługa Panelu Rodzica

str. 4

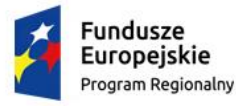

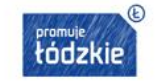

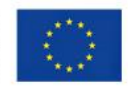

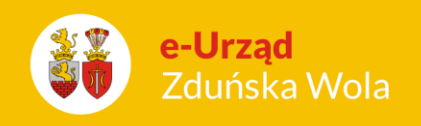

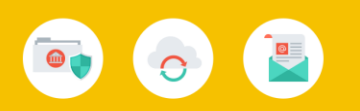

W celu dokonania płatności można posłużyć się gotowym wydrukiem przelewu. W tym celu należy

wybrać przycisk **i wydruk przelewu** i pojawi się okno z wypełnionym formularzem przelewu możliwym do wydruku.

Jeżeli dokonujemy płatności za pomocą przelewu elektronicznego możemy skopiować dane do

przelewu. W tym celu należy wybrać przycisk **Wzór przelewu** i pojawi się okno zawierające odpowiednie dane.

## **Obecności**

Zakładka ta służy do monitorowania oraz zgłaszania nieobecności dziecka w przedszkolu w danym dniu lub na wybranych zajęciach danego dnia.

Aby zgłosić nieobecność dziecka należy:

- wybrać miesiąc, którego nieobecność dotyczy
- kliknąć w kalendarzu na wybranym dniu
- pojawi się okno oraz dostępne opcje:

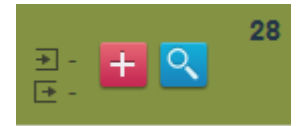

- umożliwia zgłoszenie nieobecności dziecka na całym dniu lub w danym okresie, na wszystkich lub konkretnych zajęciach

- umożliwia podgląd zajęć odbywających się danego dnia.

Po kliknięciu na przycisk **in pojawi się okno zgłaszania nieobecności**.

## Obsługa Panelu Rodzica

str. 5

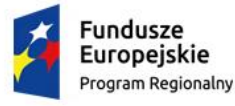

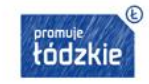

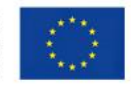

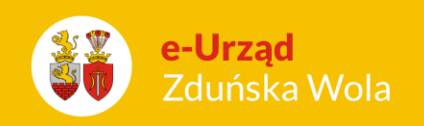

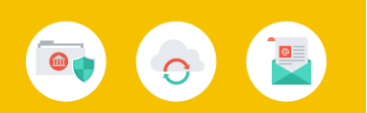

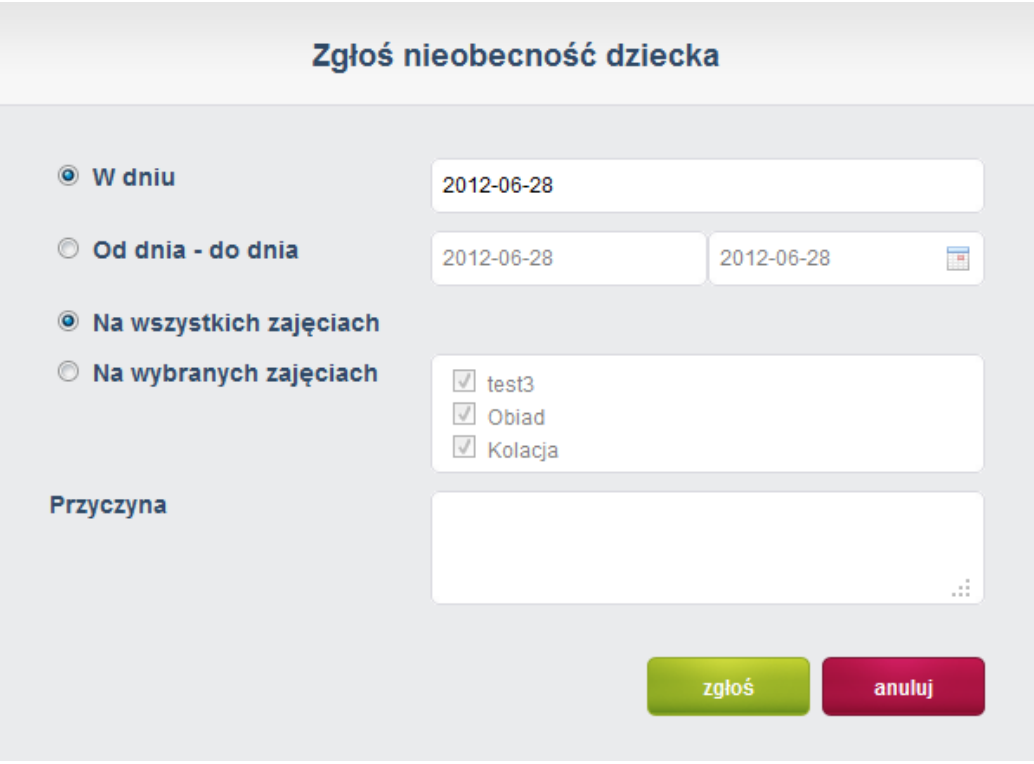

Rysunek 5. Okno zgłaszania nieobecności.

W kalendarzu zgłoszona nieobecność będzie oznaczona przy danym dniu ikoną koperty.

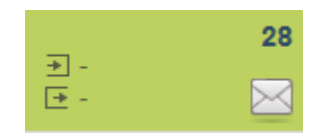

Najeżdżając kursorem na ikonę koperty, a następnie klikając na ikonę koperty, pojawi się okno, w którym widoczna jest historia zgłoszonych nieobecności w danym dniu z ich aktualnym statusem.

## Obsługa Panelu Rodzica

str. 6

Porada dla użytkownika e-Urzędu Zduńska Wola

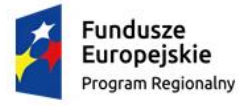

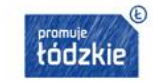

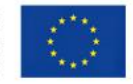

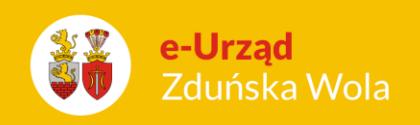

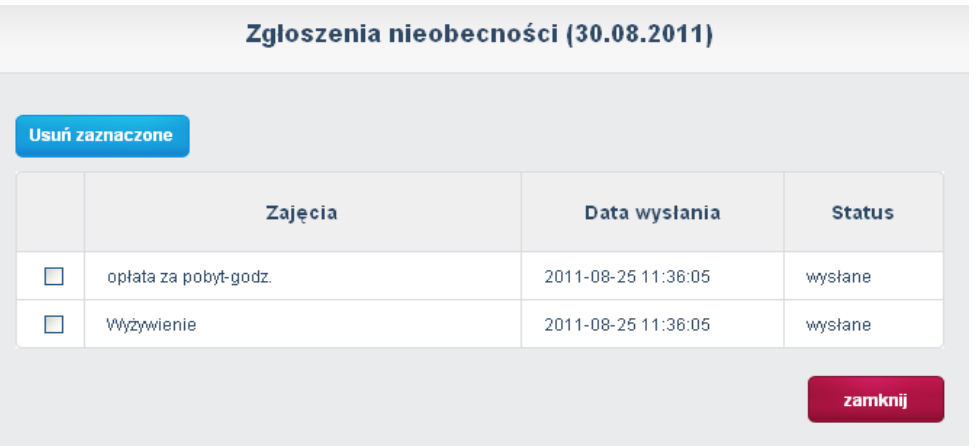

Rysunek 6. Historia zgłoszonych nieobecności.

Wyróżniamy trzy rodzaje statusu:

- wysłany oznacza, że informacja o zgłoszonej przez rodzica nieobecności dziecka została wysłana do przedszkola. Na tym etapie rodzic może jeszcze usunąć zgłoszoną nieobecność
- zatwierdzone oznacza, że pracownik przedszkola przyjął i potwierdził zgłoszenie nieobecności
- odrzucone oznacza, że pracownik przedszkola przyjął, ale odrzucił zgłoszenie nieobecności.

W przypadku potwierdzenia, bądź odrzucenia przez pracownika przedszkola zgłoszenia nieobecności, dany dzień zostanie oznaczony odpowiednio wg znaczników:

- zatwierdzona nieobecność na wszystkich zajęciach
	-
- zatwierdzona nieobecność tylko na wybranych zajęciach
- odrzucona nieobecność **X**

Dodatkowo kolorami oznaczono status obecności danego dnia:

## Obsługa Panelu Rodzica

str. 7

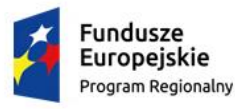

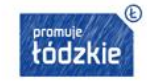

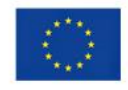

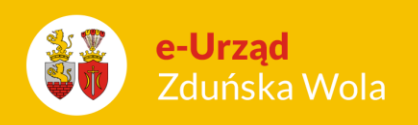

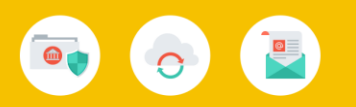

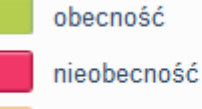

nieob. zgłoszona przed zajęciami

Białe tło w widoku danego dnia oznacza częściowe zatwierdzenie i odrzucenie nieobecności na zajęciach danego dnia.

Jasno niebieski kolor tła oznacza dzień wolny w przedszkolu.

Dodatkowo w przedszkolach, które posiadają system rejestrujący czas pobytu dziecka w przedszkolu za pomocą kart zbliżeniowych, wyświetla się informacja o godzinie wejścia i wyjścia dziecka z przedszkola.

> → 9:00 godzina wejścia [+ 12:00 godzina wyjścia

Granatowa ramka oznacza aktualny dzień zajęć w przedszkolu. Informacja o odbywających się danego dnia wydarzeniach została przedstawiona za pomocą znaku

## Obsługa Panelu Rodzica

str. 8

#### Porada dla użytkownika e-Urzędu Zduńska Wola

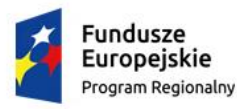

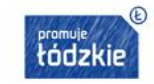

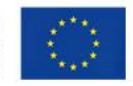

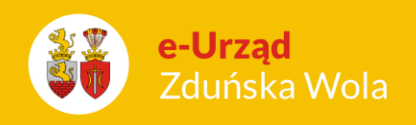

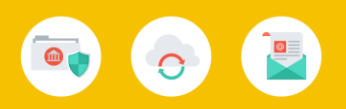

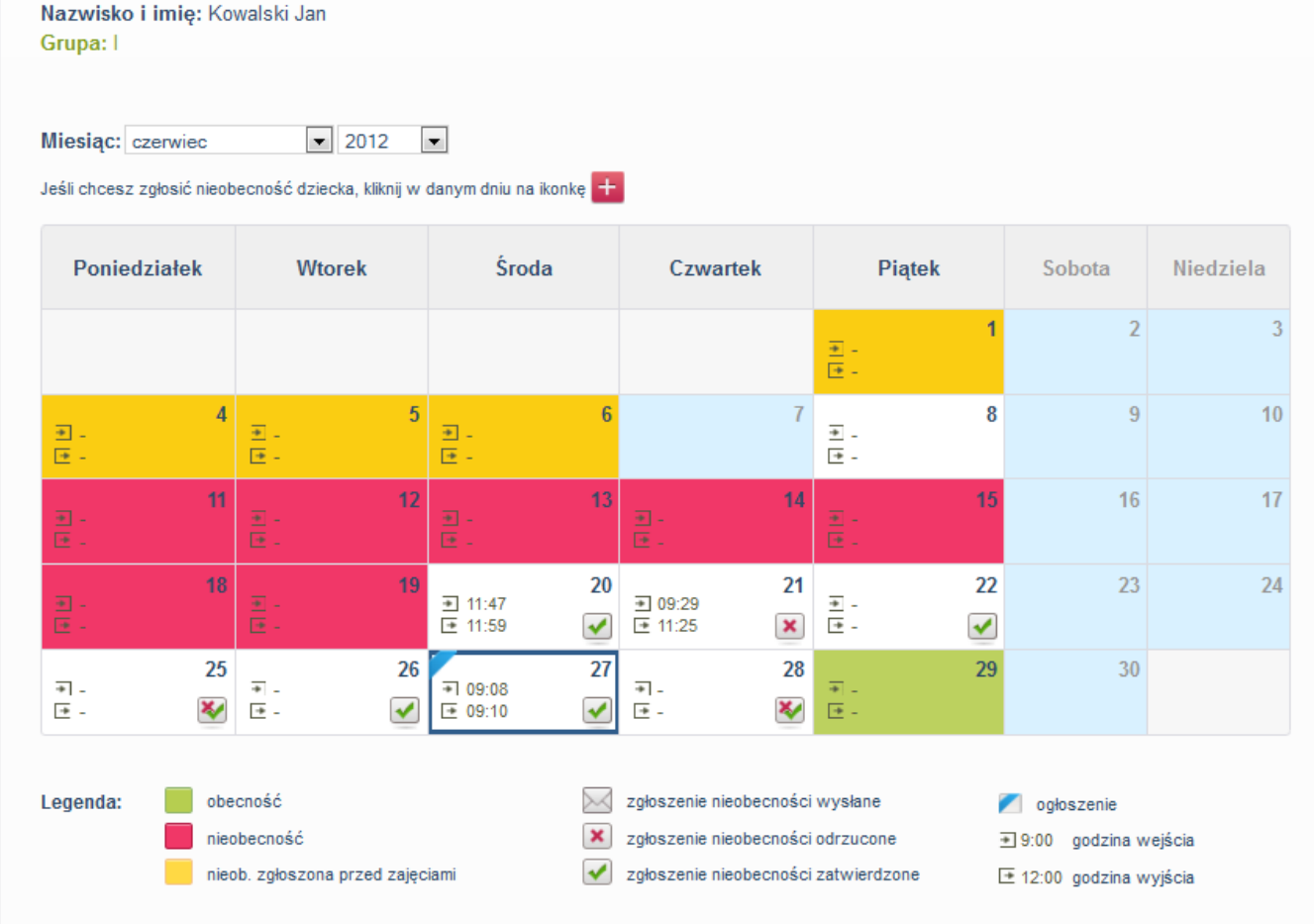

Rysunek 7. Okno Obecności.

Nieobecność dziecka można zgłosić tylko w terminie wyznaczonym przez pracownika przedszkola.

W przypadku jeżeli termin upłynął ikona **+** nie pojawia się.

W przypadku zatwierdzenia lub odrzucenia przez pracownika przedszkola zgłoszonej nieobecności, rodzic otrzyma potwierdzenie faktu przyjęcia zgłoszenia w formie komunikatu w skrzynce odbiorczej Wiadomości.

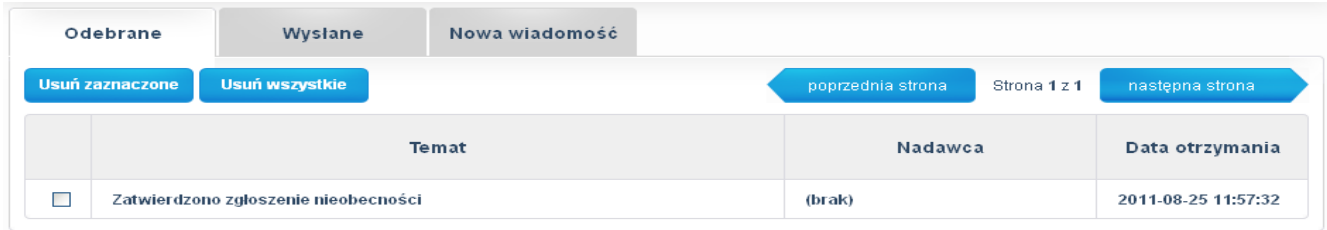

Obsługa Panelu Rodzica

str. 9

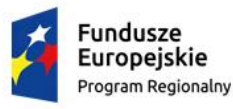

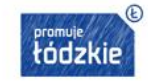

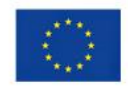

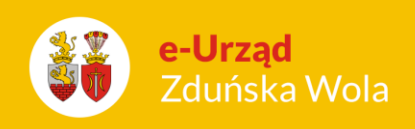

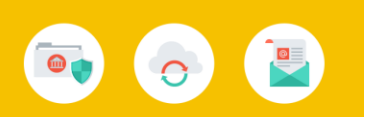

## **Jadłospis**

Zakładka ta umożliwia podgląd do jadłospisu obowiązującego w przedszkolu na każdy dzień.

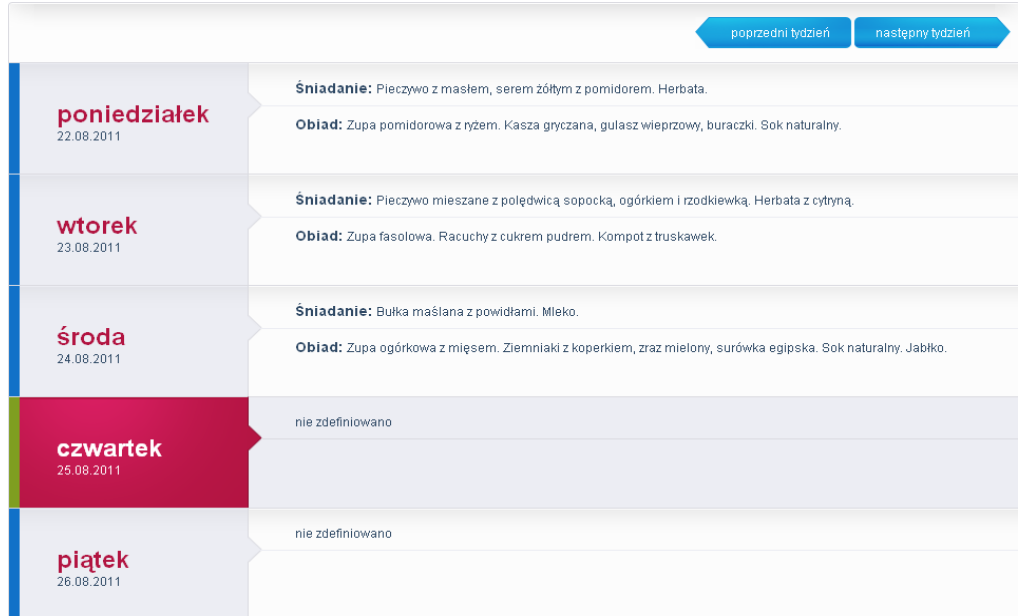

Rysunek 8. Jadłospis.

## **Tablica ogłoszeń**

Zakładka ta umożliwia podgląd do ogłoszeń publikowanych przez pracowników przedszkola odnośnie wydarzeń, planowanych wycieczkach i innych informacji z codziennej pracy przedszkola.

## Obsługa Panelu Rodzica

str. 10

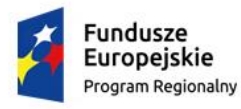

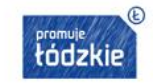

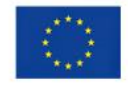

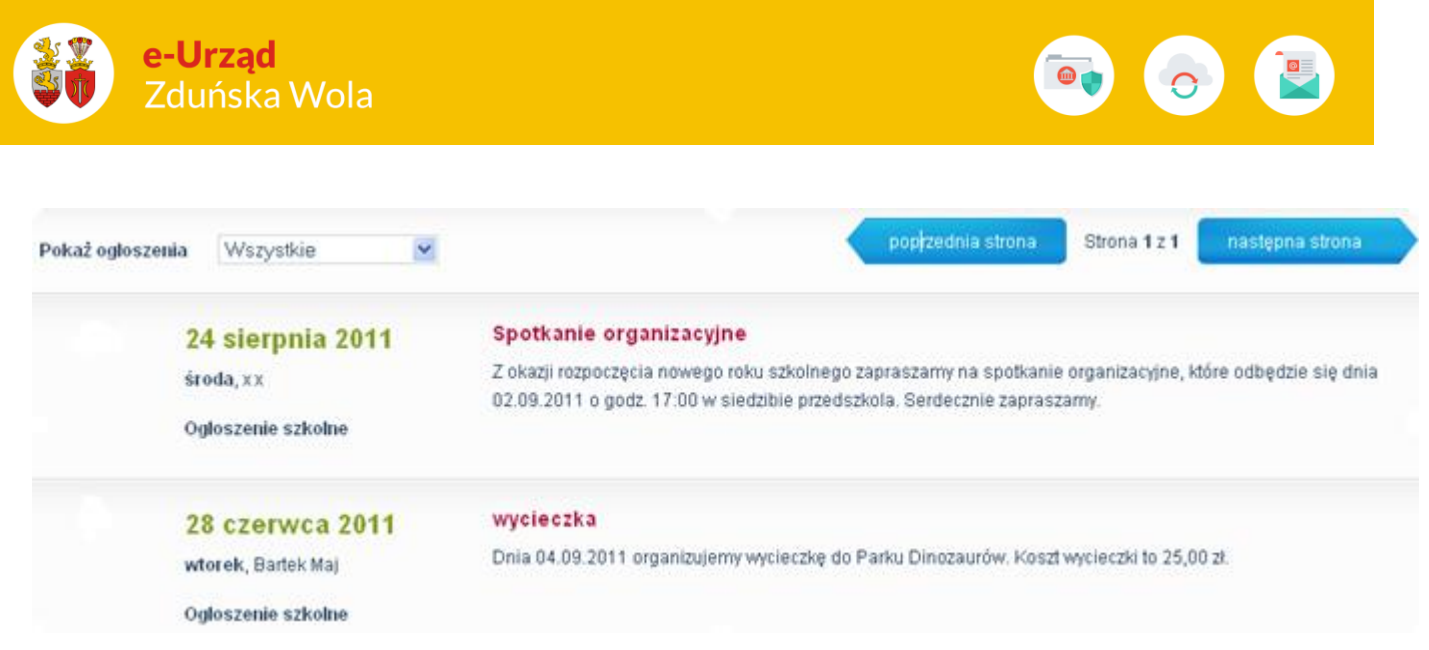

Rysunek 9. Tablica ogłoszeń.

## **Inne**

W zakładce *Więcej* znajdują się następujące opcje:

- **Wiadomości**
- **Karty** (opcja dostępna tylko dla przedszkoli, w których funkcjonują czytniki kart zbliżeniowych)
- **Profil**
- **Pomoc**
- **Zgłoś problem**
- **Regulamin**
- **Aktualizacje**
- **Dane placówki**
- **Wyloguj**

## **Wiadomości**

Opcja ta służy do bieżącej komunikacji rodzica z pracownikami przedszkola i innymi rodzicami. Aby wysłać wiadomość należy:

## Obsługa Panelu Rodzica

str. 11

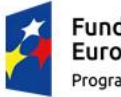

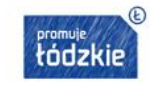

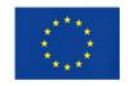

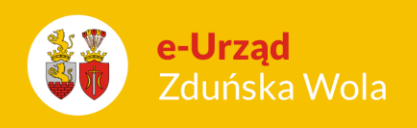

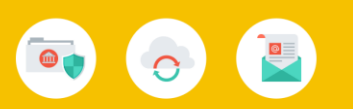

- wybrać zakładkę *Nowa wiadomość*
- *-* uzupełnić następujące pola:
	- ✓ Temat wiadomości
	- $\checkmark$  Odbiorcy za pomocą przycisku  $\check{q}$ <sup>dodąj</sup>) wybieramy z listy adresata zaznaczając nazwisko i klikając na *dodaj*

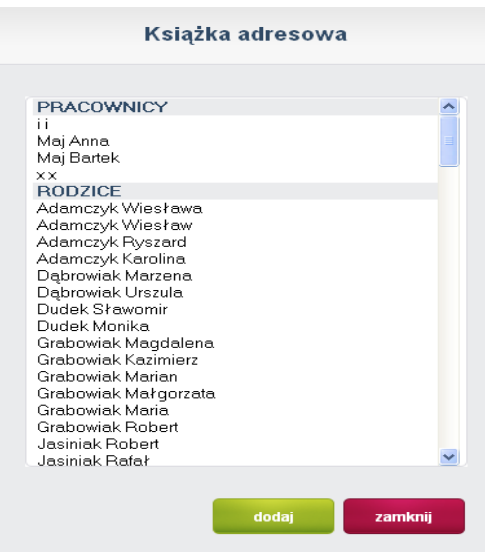

✓ Treść

- kliknąć na przycisk**owyślij** 

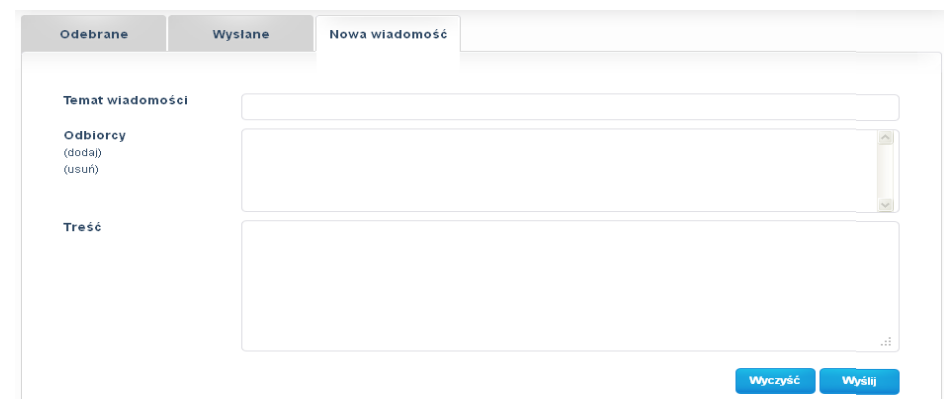

Rysunek 10. Okno wpisywania nowej wiadomości.

## Obsługa Panelu Rodzica

str. 12

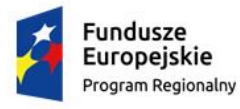

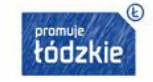

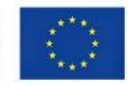

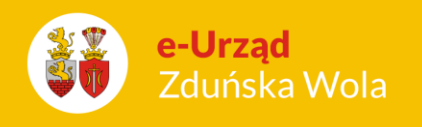

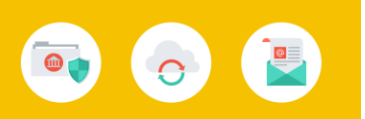

W przypadku otrzymania od pracownika przedszkola lub innego rodzica wiadomości, na stronie głównej Panelu pojawi się pasek z informacją *"Masz nową wiadomość"* z możliwością jej odczytania

za pomocą przycisku czytaj wiadomości » lub wybierając zakładkę *Więcej >> Wiadomości.* 

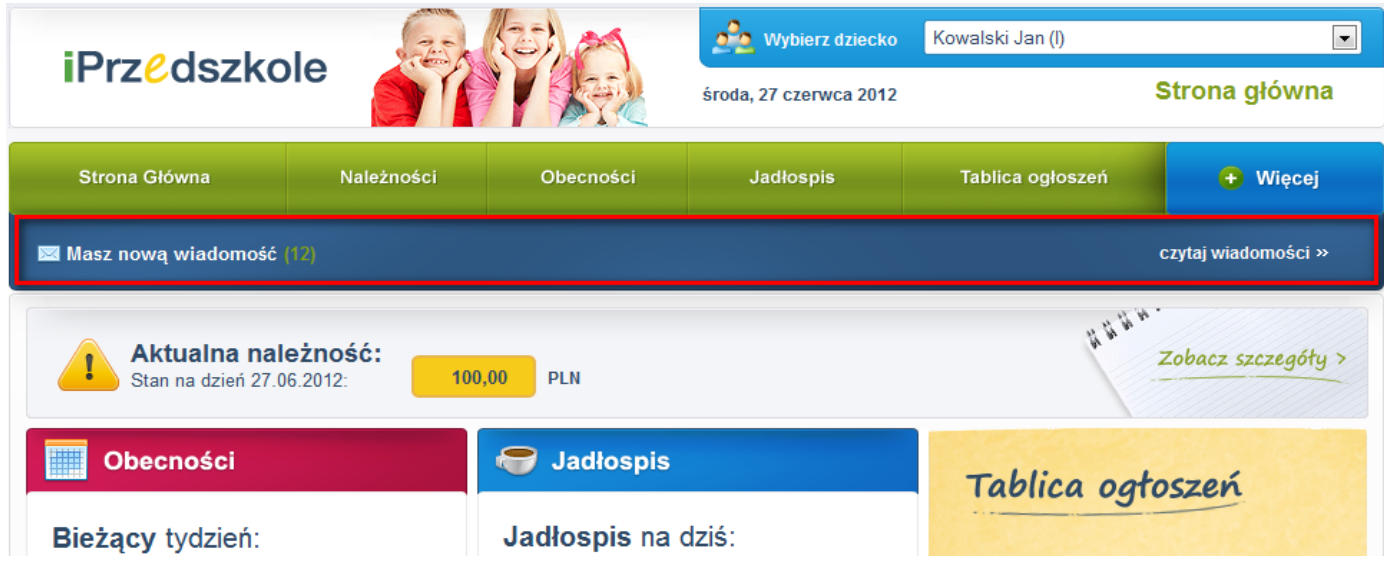

## **Karty**

Zakładka *Karty* służy do aktywowania oraz blokowania posiadanych kart do czytników kart zbliżeniowych służących do ewidencji czasu pobytu dziecka w przedszkolu.

Aby aktywować kartę należy:

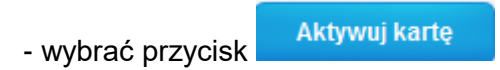

- w oknie, które się pojawi wprowadzić numer karty widoczny na odwrocie karty w prawym dolnym rogu

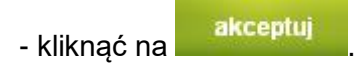

## Obsługa Panelu Rodzica

str. 13

#### Porada dla użytkownika e-Urzędu Zduńska Wola

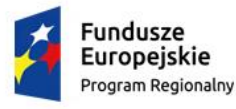

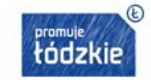

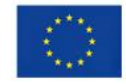

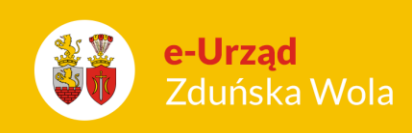

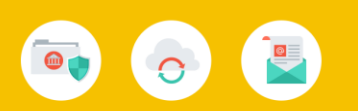

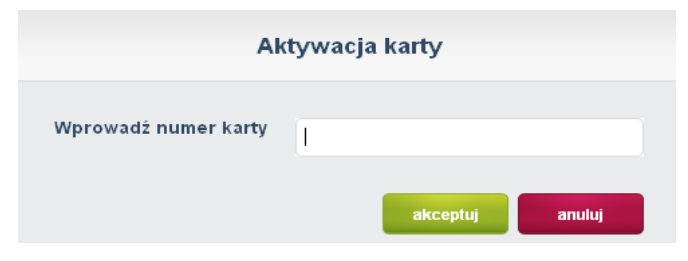

Rysunek 11. Aktywacja karty.

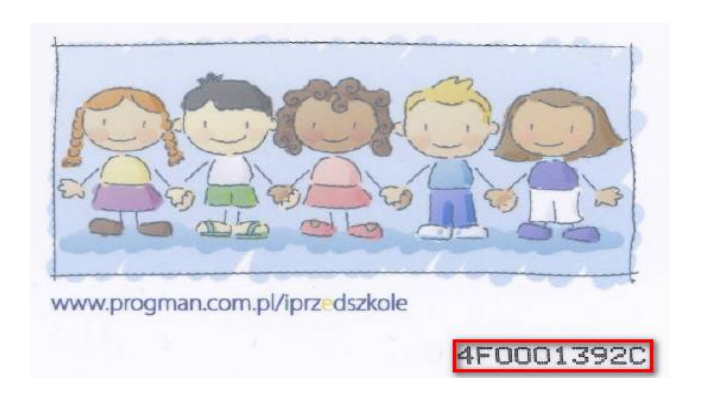

Aby zablokować kartę należy:

- zaznaczyć pozycję z numerem karty, którą chcemy zablokować

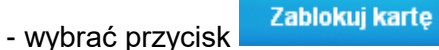

- pojawi się komunikat potwierdzający operację blokady karty – wybieramy *"Tak".*

## **Profil**

Zakładka *Profil* zawiera dane użytkownika panelu z możliwością ich modyfikacji tj. zmiana hasła dostępu, zmiana danych kontaktowych, ustawienia osobiste.

## Obsługa Panelu Rodzica

str. 14

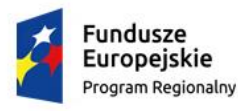

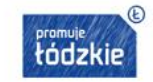

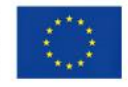

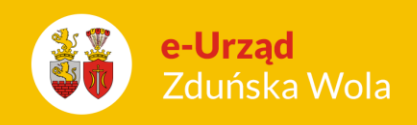

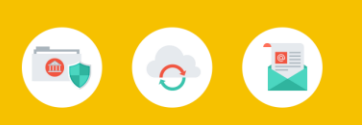

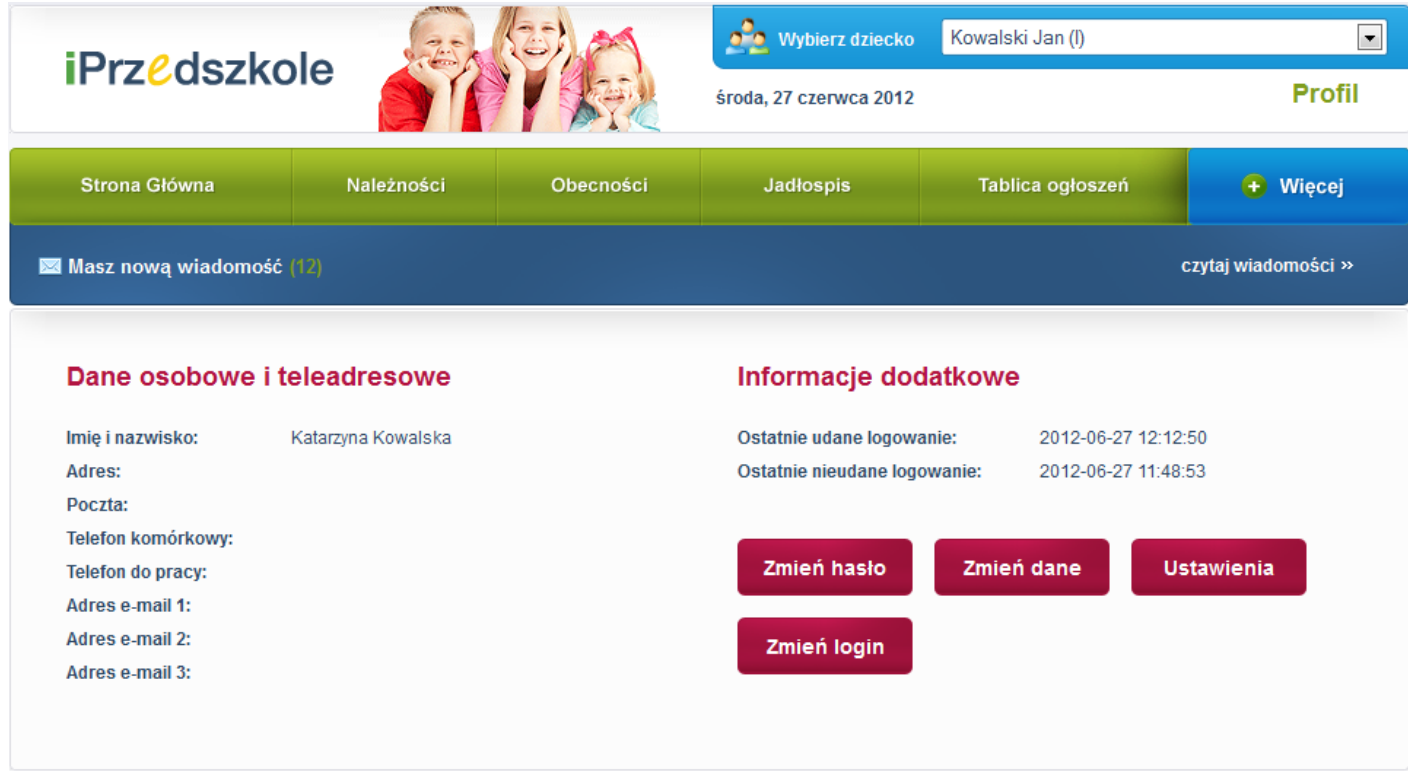

Rysunek 12. Zakładka Profil.

W ustawieniach osobistych rodzic ma możliwość wyboru preferencji w zakresie:

- $\checkmark$  otrzymywania powiadomień na adres mailowy w przypadku np. otrzymania nowej wiadomości od pracownika przedszkola, przyjęciu zgłoszenia nieobecności itd.
- ✓ otrzymywania wiadomości od innych rodziców
- ✓ zmiany hasła
- $\checkmark$  zmiany loginu
- ✓ zmiany niektórych danych **(zaleca się podanie adresu e-mail w celu odzyskania hasła drogą elektroniczną).**

## Obsługa Panelu Rodzica

str. 15

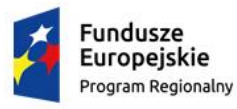

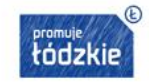

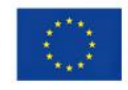

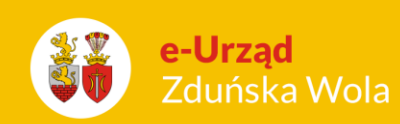

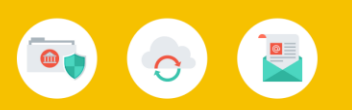

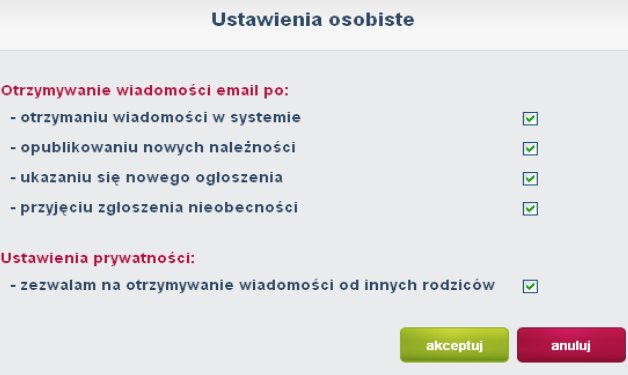

#### **Pomoc**

Możliwość podglądu oraz wydruku instrukcji do Panelu rodzica.

## **Zgłoś problem**

Możliwość zgłoszenia problemu bezpośrednio do pracowników przedszkola.

## **Regulamin**

Zakładka zawiera Regulamin aktywacji usługi dostępu do konta dla rodzica/opiekuna w aplikacji internetowej iPrzedszkole.

## **Aktualizacje**

Zakładka umożliwia zapoznanie się z bieżącymi i wcześniejszymi aktualizacjami – opis nowych opcji i sposób ich działania.

## **Dane placówki**

W zakładce znajdują się aktualne dane placówki (adres, telefon, e-mail itd.)

## **Wyloguj**

Za pomocą tej opcji dokonujemy wylogowania z systemu.

## Obsługa Panelu Rodzica

str. 16

#### Porada dla użytkownika e-Urzędu Zduńska Wola

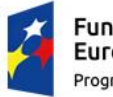

Fundusze Europejskie Program Regionalny

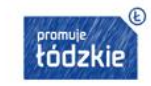

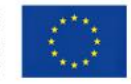

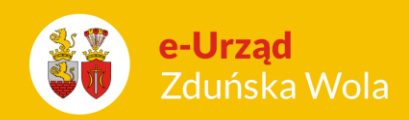

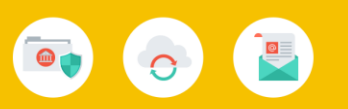

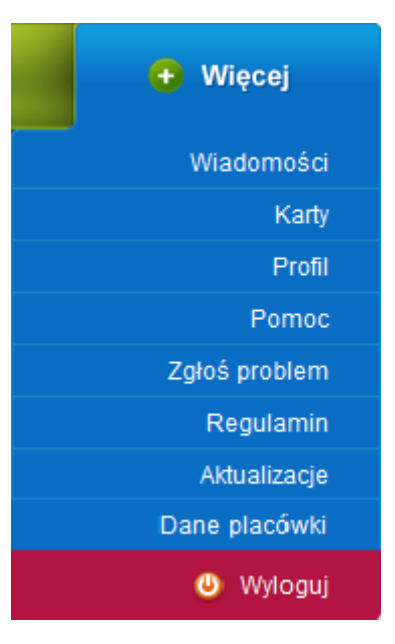

## Obsługa Panelu Rodzica

str. 17

#### Porada dla użytkownika e-Urzędu Zduńska Wola

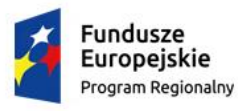

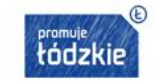

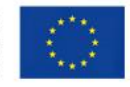